**Versions de GRBL**

[GRBL sur Github](https://github.com/gnea/grbl)

[GRBL pour ATMEGA 2560](https://youtu.be/GA23udy3BEs)

# **Mise à jour du micrologiciel: GRBL v1.1g**

Posté sur 4 juillet 2018 par siencilabs

Nous avons publié une nouvelle mise à jour du firmware du Mill One. Cette mise à jour fonctionnera avec tous les Mill Ones. Télécharger les ici:

<https://sienci.com/wp-content/uploads/2018/07/GRBL-1.1g-Sienci-Mill-One.zip>

Cette mise à jour du micrologiciel augmente les paramètres de vitesse et d'accélération du Mill One. GRBL v1.1g présente des améliorations générales et des corrections de bugs qui améliorent la fiabilité et les performances.

Ce qu'il faut savoir sur cette mise à jour (veuillez lire ceci attentivement si vous mettez à jour votre Mill One car il y a des instructions spécifiques):

Cette mise à jour du micrologiciel prend la première usine de GRBL v1.1e à v1.1g. Vous pouvez en apprendre plus sur le développement de GRBL sur le Github GRBL .

Vous pouvez mettre à jour votre firmware de la même manière que vous l'avez téléchargé la première fois. Les instructions peuvent être trouvées sur [nos pages de ressources](https://translate.googleusercontent.com/translate_c?depth=1&hl=fr&rurl=translate.google.com&sl=auto&sp=nmt4&tl=fr&u=https://sienci.com/mill-one-resources/firmware/&xid=17259,15700002,15700021,15700186,15700191,15700253,15700256,15700259&usg=ALkJrhiaHRLo85kqjAGp_DG0YRc463WGCA) .

Avant de commencer, assurez-vous de vider votre EEPROM. EEPROM est l'endroit où l'Arduino stocke tous les paramètres GRBL. Certains paramètres de GRBL v1.1e peuvent persister si vous n'effacez pas la mémoire EEPROM. Un programme Arduino dans le dossier du micrologiciel téléchargé peut être chargé sur l'Arduino pour effacer la mémoire EEPROM.

Si vous avez installé une bibliothèque dans Arduino pour une version plus ancienne du microprogramme, vous devez la supprimer et la remplacer par la nouvelle version. Vous pouvez trouver les anciennes bibliothèques dans le dossier «Arduino», qui se trouve généralement dans le répertoire «Documents». Allez dans le dossier «Bibliothèques» et supprimez le dossier «grbl». Cela supprimera la bibliothèque et vous permettra d'installer une nouvelle bibliothèque ZIP.

L'installation de cette mise à jour annulera et supprimera tous vos anciens paramètres. Si vous apportez des modifications au micrologiciel, veillez à enregistrer tous vos paramètres. Vous pouvez consulter vos paramètres en envoyant la commande "\$\$". Si vous devez modifier vos paramètres après la mise à jour, vous pouvez vous référer au wiki de configuration GRBL .

Si vous rencontrez des problèmes avec le micrologiciel, veuillez nous en informer.

Si vous souhaitez revenir à GRBL v1.1e, vous pouvez télécharger le firmware ici .

# **L'installation de notre micrologiciel**

sur l'Arduino Uno de votre Mill One permettra à votre ordinateur de diffuser des fichiers de découpe sur l'Arduino à l'aide du câble USB. L'Arduino Uno exécute le Mill One en utilisant une version personnalisée du micrologiciel GRBL v1.1g. Ce micrologiciel est configuré pour le micropas et peut être flashé sur votre Arduino à l'aide de l'IDE Arduino.

Cliquez dessus pour [télécharger le micrologiciel](https://sienci.com/wp-content/uploads/2018/07/GRBL-1.1g-Sienci-Mill-One.zip) , puis procédez comme suit:

Branchez l'Arduino sur votre ordinateur avec le câble USB (ne pas brancher l'alimentation pour l'instant) Allez sur: <https://www.arduino.cc/en/Main/Software>pour télécharger le dernier IDE Arduino sur votre ordinateur pour votre système d'exploitation approprié

- 1. -Une fois installé, ouvrez-le et accédez à Fichier → Ouvrir.
- 2. -Localisez l'emplacement où vous avez téléchargé le micrologiciel Sienci Mill One et décompressez-le.
- 3. -Une fois décompressé, accédez à grbl → exemples → grblUpload puis double-cliquez sur grblUpload.ino
- 4. -Une nouvelle fenêtre apparaîtra qui vous montrera le code qui doit être téléchargé
- 5. -Maintenant, allez dans Esquisse → Inclure la bibliothèque → Ajouter une bibliothèque .zip et retournez au dossier du firmware
- 6. -Ouvrez le dossier du firmware et double-cliquez sur le fichier grbl.zip
- 7. -Vous devriez voir un message au bas de la fenêtre indiquant "Bibliothèque ajoutée à vos bibliothèques".
- 8. -Maintenant, allez dans Outils → Carte et sélectionnez Arduino / Genuino Uno , puis allez dans Outils → Port pour sélectionner le bon port USB
- 9. Enfin, cliquez sur Fichier → Télécharger et le micrologiciel va maintenant être installé sur votre ordinateur.

Il devrait y avoir une confirmation au bas de la fenêtre qui dit "Terminé le téléchargement." Pour confirmer que le code fonctionne, allez dans Outils → Moniteur série et une fois que vous avez défini le débit en bauds sur '115200 bauds', un message devrait apparaître.

Une fois le message reçu, félicitations! Votre machine est maintenant prête à fonctionner. Dans les étapes suivantes du logiciel, vous en apprendrez plus sur le progiciel que nous proposons pour Mill One. Cela vous permettra de découper des dessins existants ou de créer vos propres dessins à partir de zéro.

Si vous mettez à jour votre microprogramme de GRBL v1.1e à GRBL v1.1g, veuillez tout d'abord lire ce post .

# **GRBL ver 1.1f en .HEX**

#### [GRBL V1.1f pour ATMEGA 2560](https://github.com/gnea/grbl-Mega/releases)

[Xloader pour telecharger fichier compilé pour arduino](http://www.hobbytronics.co.uk/arduino-xloader)

### **GRBL ver 1.1h**

[GRBL V1.1h pour Arduino UNO](https://github.com/gnea/grbl/releases)

[Méthode d'installation de GRBL pour Arduino](https://lebearcnc.com/installer-grbl-sur-larduino-televerser/)

## **Entrées/ Sorties GRBL sur cartes arduino UNO et AtMega 2560**

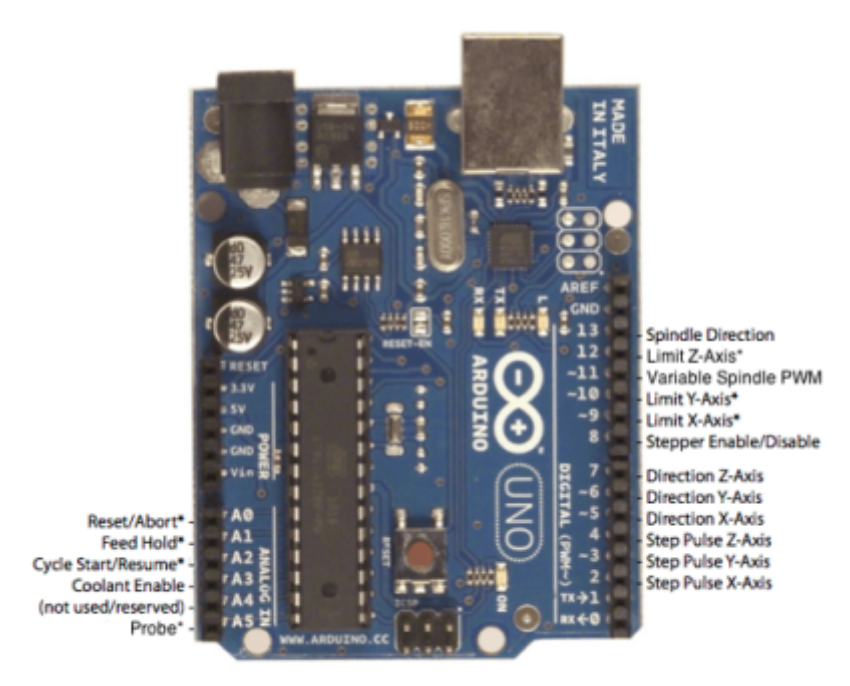

\* - Indicates input pins. Held high with internal pull-up resistors.

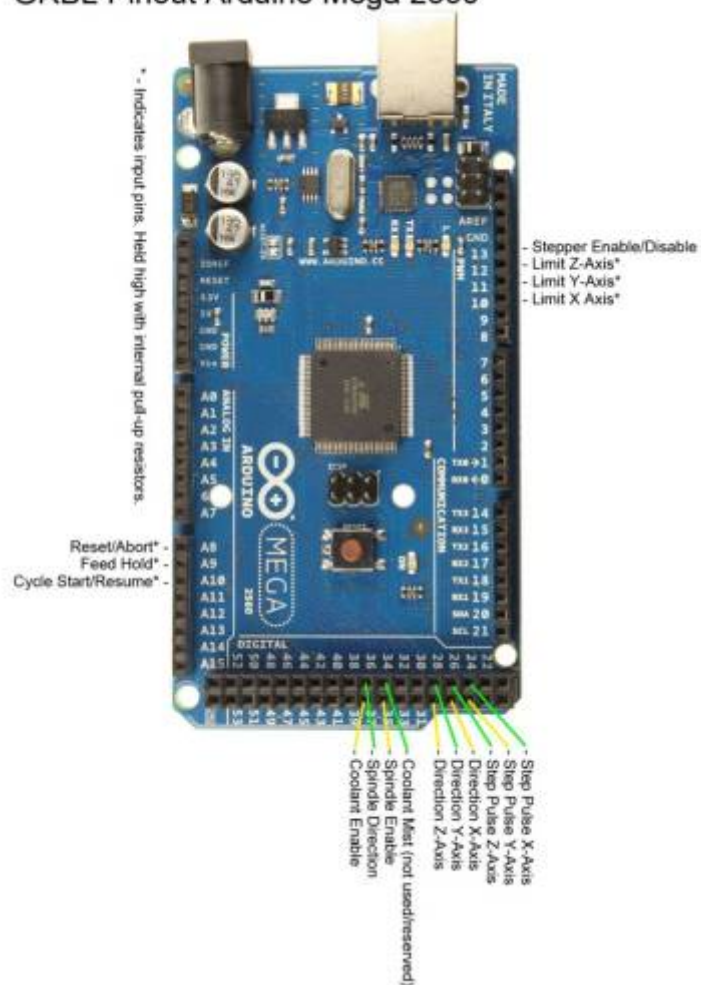

#### GRBL Pinout Arduino Mega 2560

From: <http://chanterie37.fr/fablab37110/>- **Castel'Lab le Fablab MJC de Château-Renault**

Permanent link: **<http://chanterie37.fr/fablab37110/doku.php?id=start:cnc:grbl:versions>**

Last update: **2023/01/27 16:08**

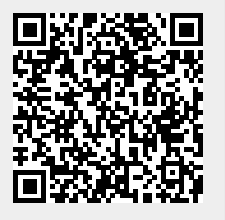